# **\_Animal\_Success\_Stories\_Content\_v1**

#### What are success stories?

Success stories go beyond simply saying that an animal is adopted. This is a story you write about how the adoption turned out happily for both the adopters and the animal. It showcases some of your most successful adoptions in a beautiful way. You can include photos and files, such as newspaper stories, perhaps a handwritten letter from a child in the family, a clean bill of health after recovering from an illness, virtually anything you'd like. The story is created using our WYSIWYG editor. See the chapter **[Using the editor](guide://Using the editor)**, which includes a video about the editor.

## Adding a Success Story

There are two ways you can add a success story by clicking the **Add a Success Story** button on the [Success Stories](https://manage.rescuegroups.org/stories) page (**Animals > Sucess Stories > Add a Success Story**).

You also can add a success story by selecting the Animal Profile and Selecting the **Add a Success Story** link at the top (**Animal Name > Add a Sucess Story**).

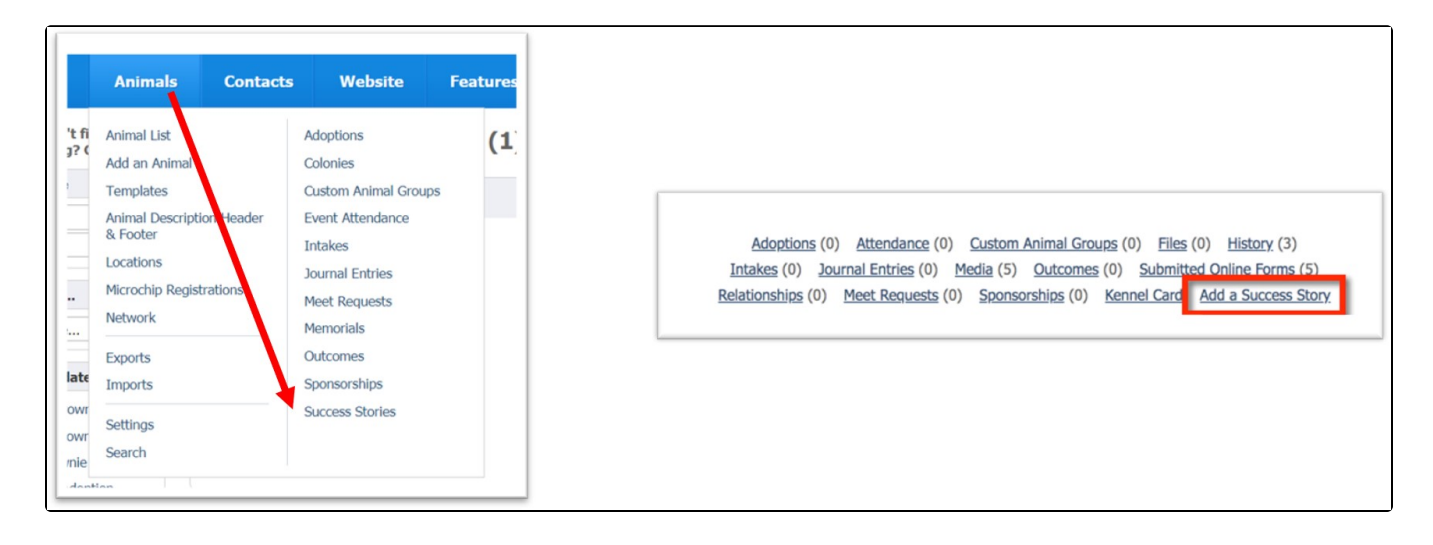

Either way, you add the success story, the resulting form is simply a choice of the animal about which you are writing, and the story you want to tell.

At the bottom of the form, you see the **Choose File** button, which enables you to select a file or image from your computer to include with the story.

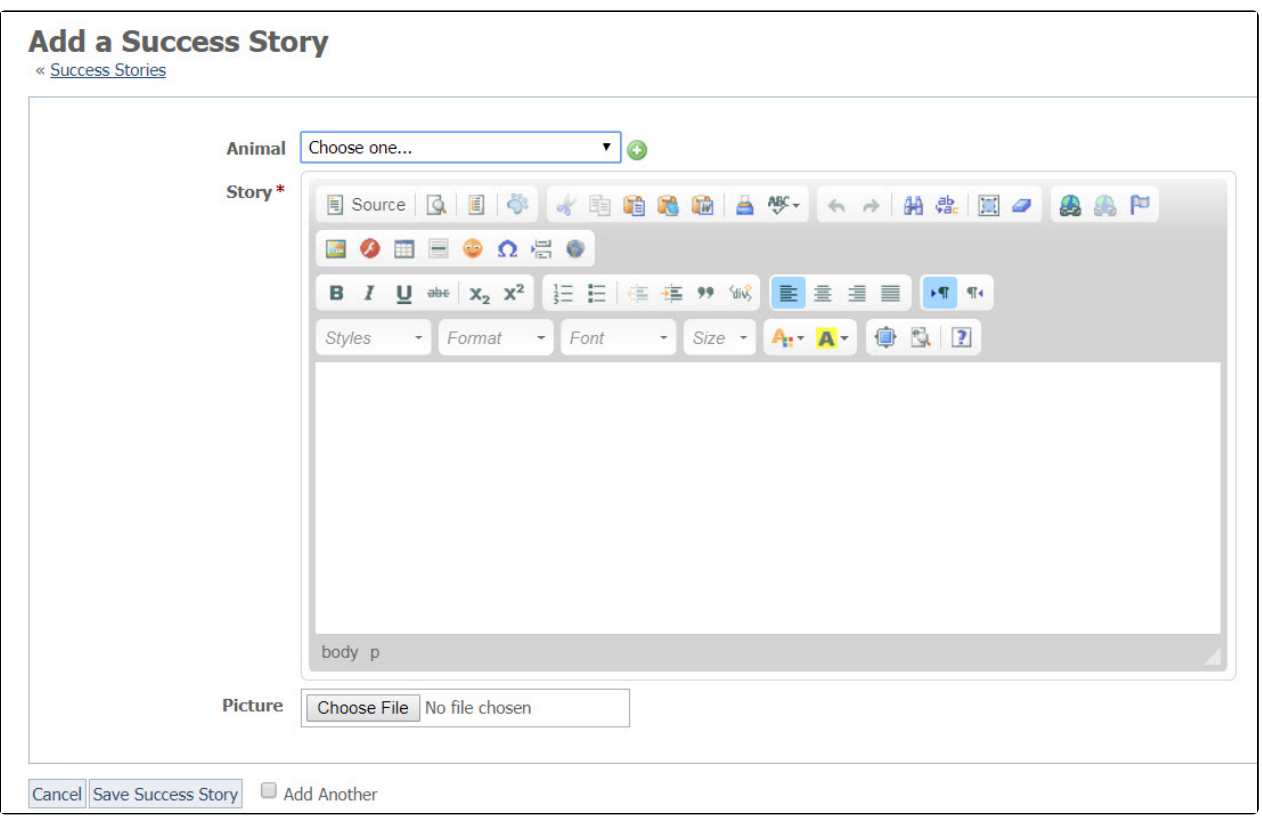

Here is an explanation:

- **Animal:\*** Select the animal to be associated with this success story.
- **Story:\*** Enter the text of the story using the HTML editor.
- **Picture:** Select the picture you would like to upload with the success story.

Please note, the Adopted Date field has to be set on an animal record for animals to show up properly on the Successes page. We strongly recommend that you use the Adoptions feature rather than simply changing the status of an animal to Adopted.

### Editing a success story

To edit a success story, click the **Edit** button next to the story you want to edit. The same WYSIWYG editor opens.

### Deleting a success story

To delete a success story, select the check box next to the story in the list of stories and then select **Delete** from the **Actions** drop down.

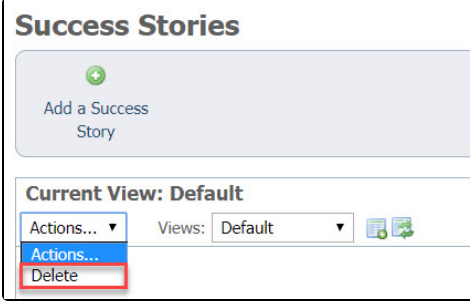

Creating a data table view for your stories

Because your success stories are contained in a data table, you can do some of the same things you can do with other data tables in your account, such as the **Animals** list or the **Contacts** list, can be done with your success stories. For instance, you can export the list of stories to a spreadsheet from the drop-down menu on the far right of the list.

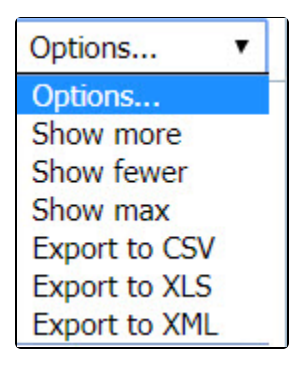

You can also create a custom data table view for your stories. Click the Add a Data Table View icon from the top of the list. It's the icon on the left of the Actions drop-down list, an image of a spreadsheet with a plus sign on it. The other icon with the left-pointing arrow reverts to the default data table view.

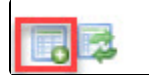

The **Add a Data Table View** form opens. this is a simple form. See the explanation below.

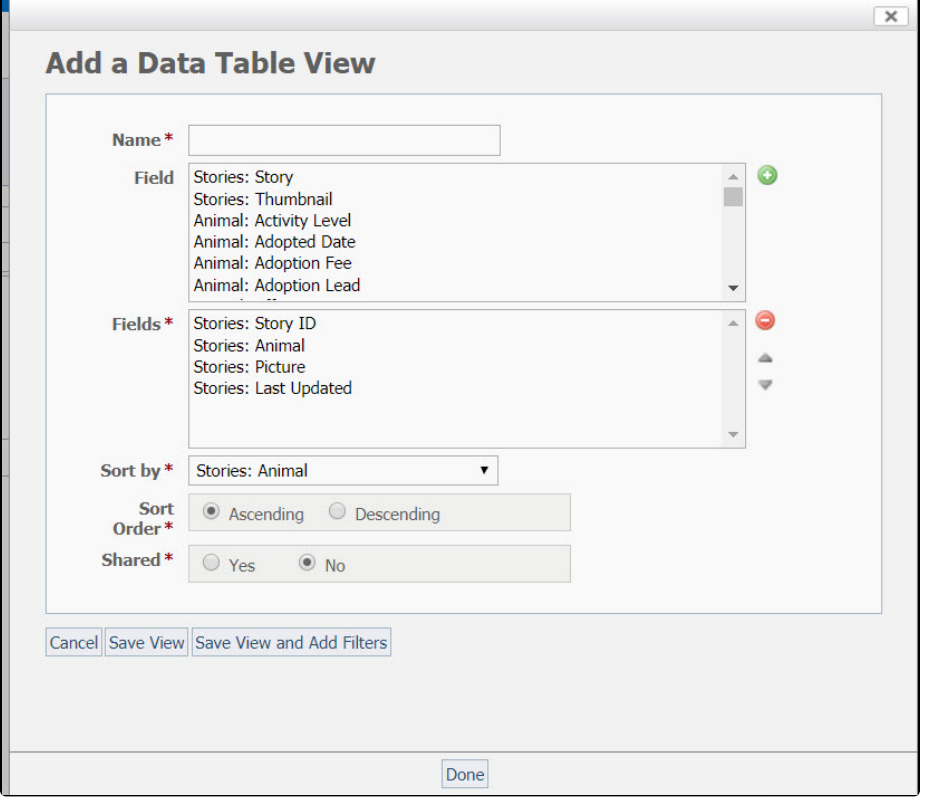

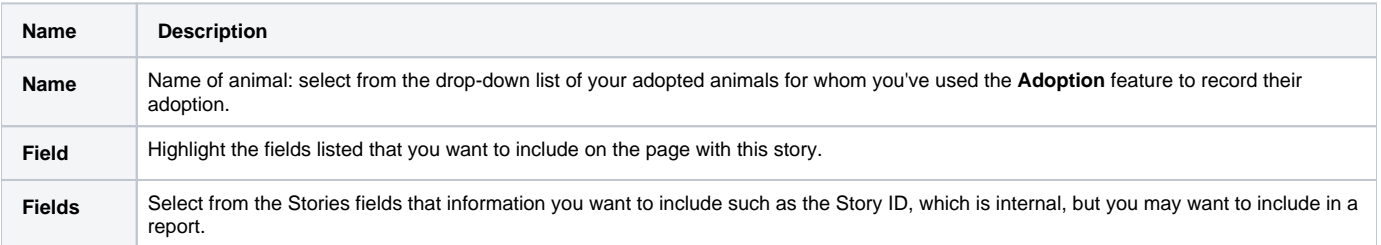

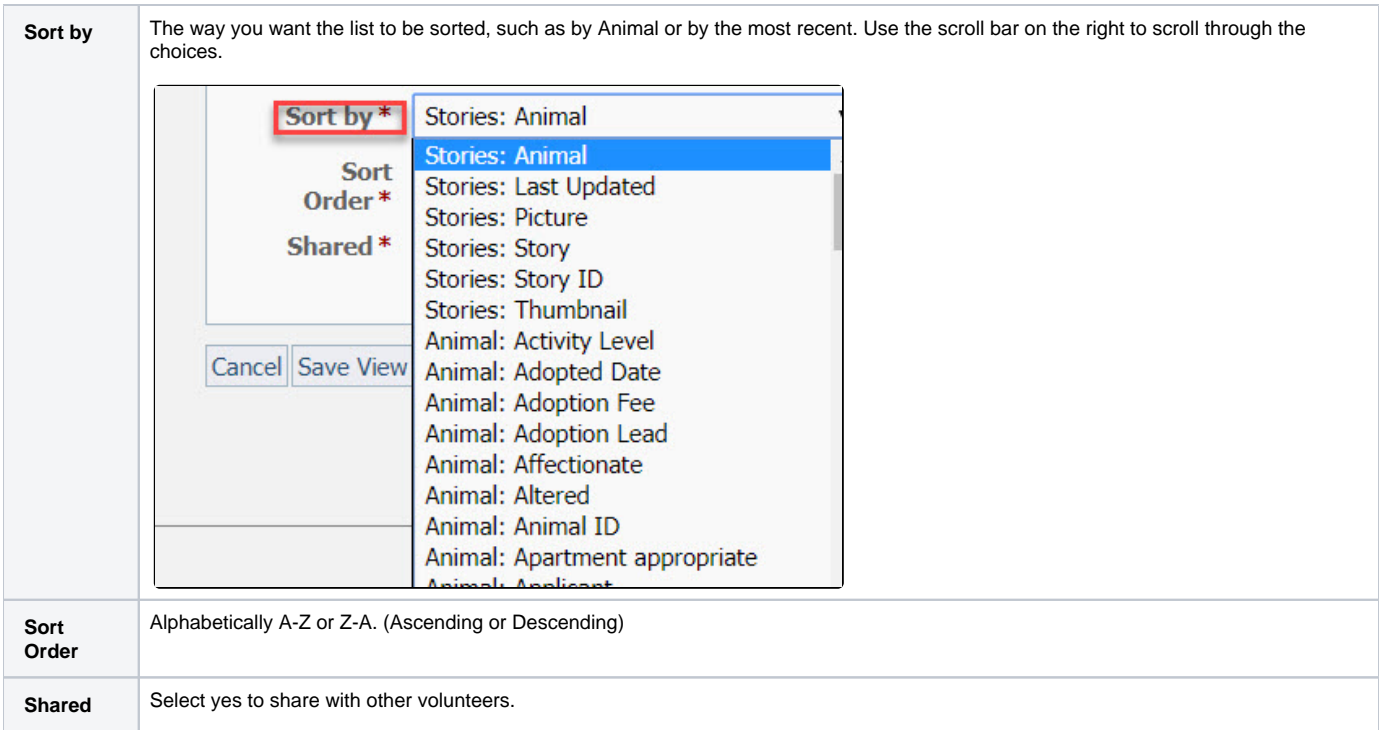

Click **Save View** to save the view, **Cancel** to delete it before it's saved, or **Save View and Add Filters**. Filters help you to sort the data even more finely.